# **Cubase AI9.5をご利用の方へ**

 『基礎からわかる Cubase AI9/LE9』刊行後に発表された、CubaseAI9.5 をご利用の方へ、 本書との差異部分をまとめましたので参考にしてください。

 以下の通りに、本書を読み替えていただければ、Cubase AI9.5 でも『基礎からわかる CubaseAI9/LE9』をご活用いただけると思います。ぜひ、本書で Cubase の基本をしっかり と習得してください。

「デバイス」メニューが「スタジオ」メニューに、「デバイス設定」が「スタジオ設定」 に変更されました。

### **『基礎からわかる Cubase AI9/LE9』14 ページ**

#### CubaseAI9.0 および LE9.0

#### 手順●──

- (1)「デバイス」メニューから「デバイス設定」をクリックします(①)。
- (2)「デバイス設定」ウィンドウが開くので、「デバイス」欄の「VST オーディオシステム」(②) をクリックします。

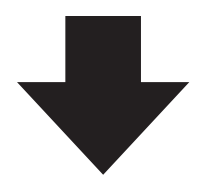

#### CubaseAI9.5

#### 手順⃝

(1)「スタジオ」メニューから「スタジオ設定」をクリックします。

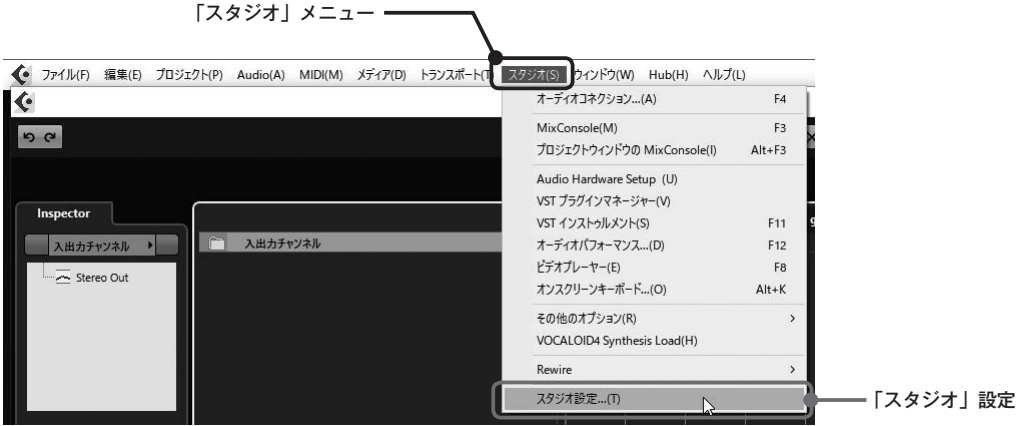

(2)「スタジオ設定」ウィンドウが開くので、「デバイス」欄の「VST オーディオシステム」(②) をクリックします。

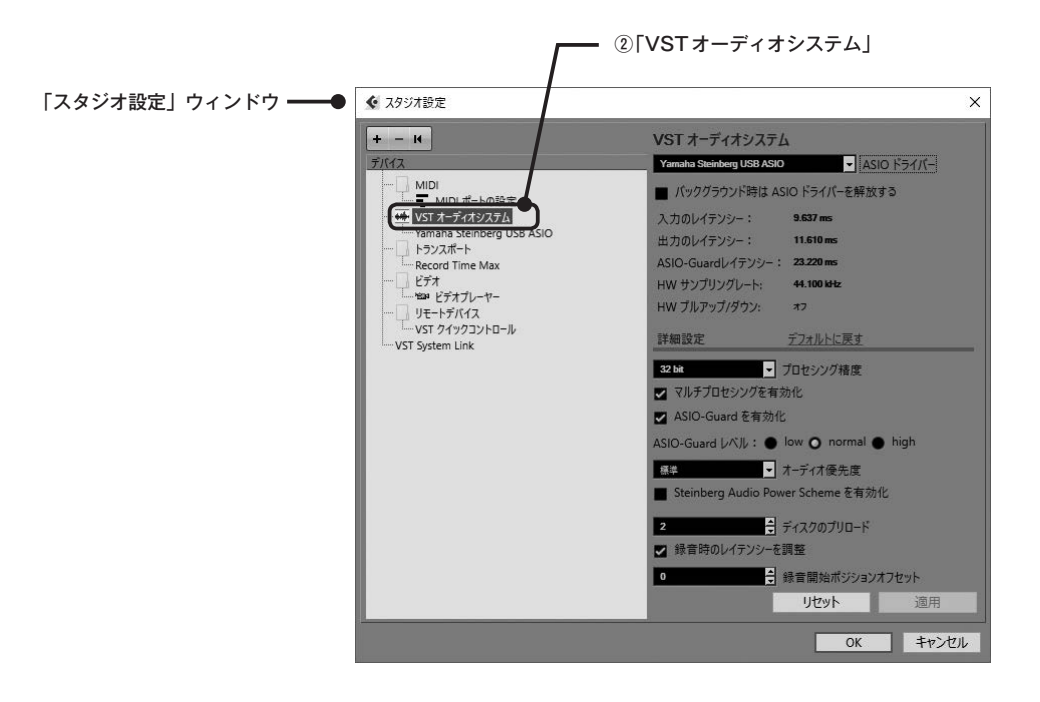

以後、「デバイス設定」を「スタジオ設定」と読み替えて設定してください。

「VST コネクション」が「オーディオコネクション」に変更されました。

## **『基礎からわかる Cubase AI9/LE9』21 ページ**

#### CubaseAI9.0 および LE9.0

「デバイス」メニューから「VST コネクション」をクリックします。

 「VST コネクション」ウィンドウが開きます。このウィンドウの「入力」、「出力」タブで 入出力を設定します。

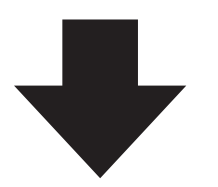

#### CubaseAI9.5

「スタジオ」メニューから「オーディオコネクション」をクリックします。

「オーディオコネクション」ウィンドウが開きます。このウィンドウの「入力」、「出力」タブ で入出力を設定します。

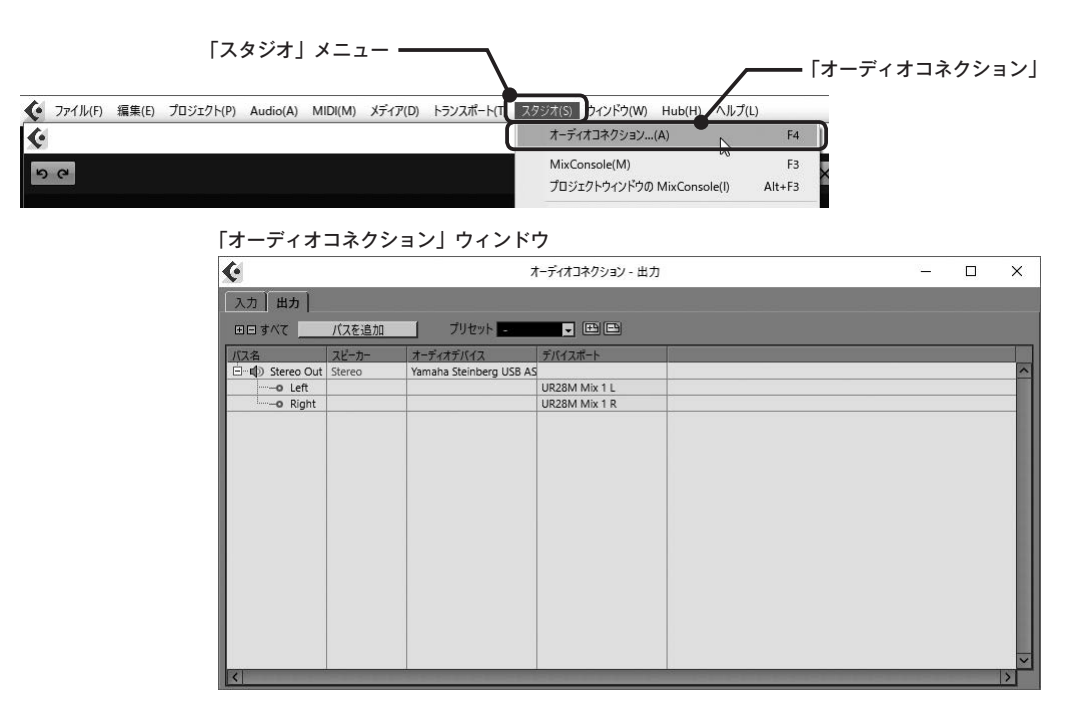

以後、「VST コネクション」を「オーディオコネクション」に読み替えて設定してください。